**Программный комплекс «Квазар»**

# **Модуль «Ведение пользователей»**

**Руководство пользователя**

**Липецк - 2020**

# Оглавление

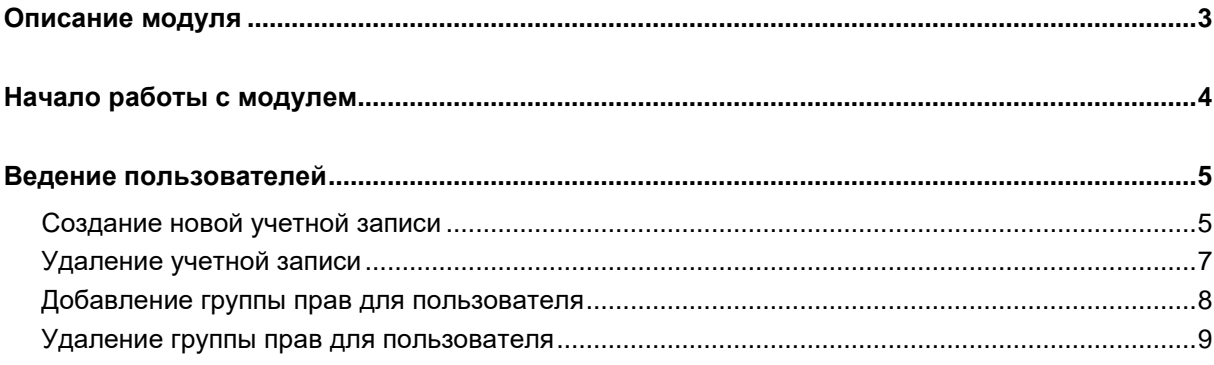

# <span id="page-2-0"></span>**Описание модуля**

Модуль «Ведение пользователей» предназначен для ведения учётных данных пользователей и регулировки прав доступа каждой учётной записи к тем или иным модулям.

# <span id="page-3-0"></span>**Начало работы с модулем**

Выберите группу модулей «Система прав»

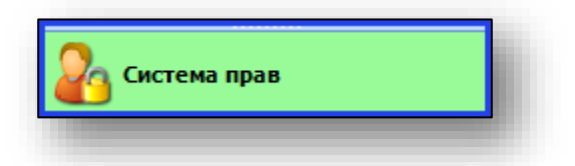

## Откроется группа модулей

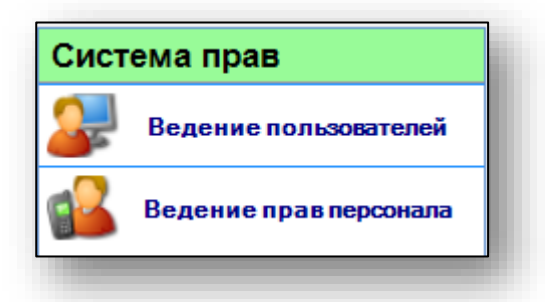

Выберите модуль «Ведение пользователей»

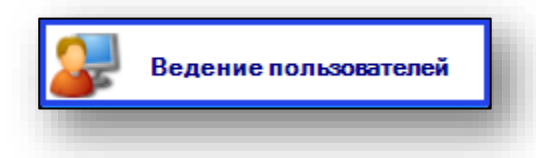

### Откроется окно модуля

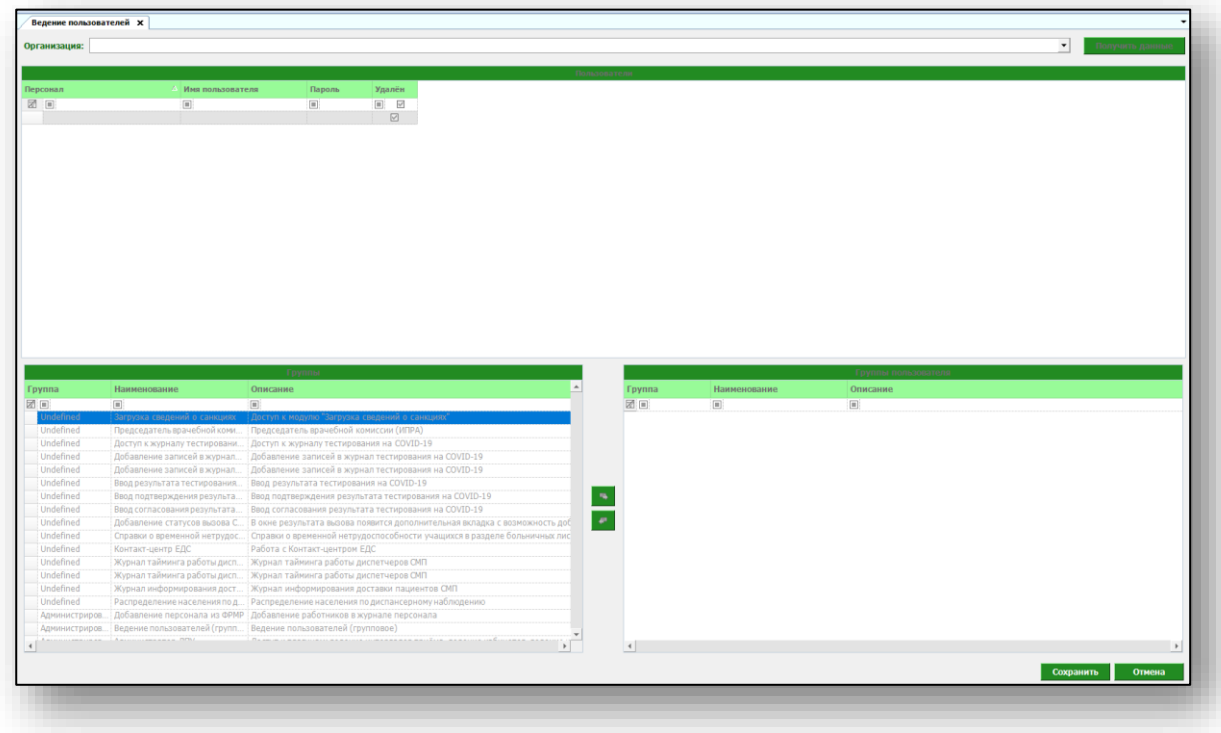

## <span id="page-4-0"></span>**Ведение пользователей**

При открытии модуля будет отображён список учётных записей медицинской организации, к которой привязан пользователь, осуществивший вход в систему.

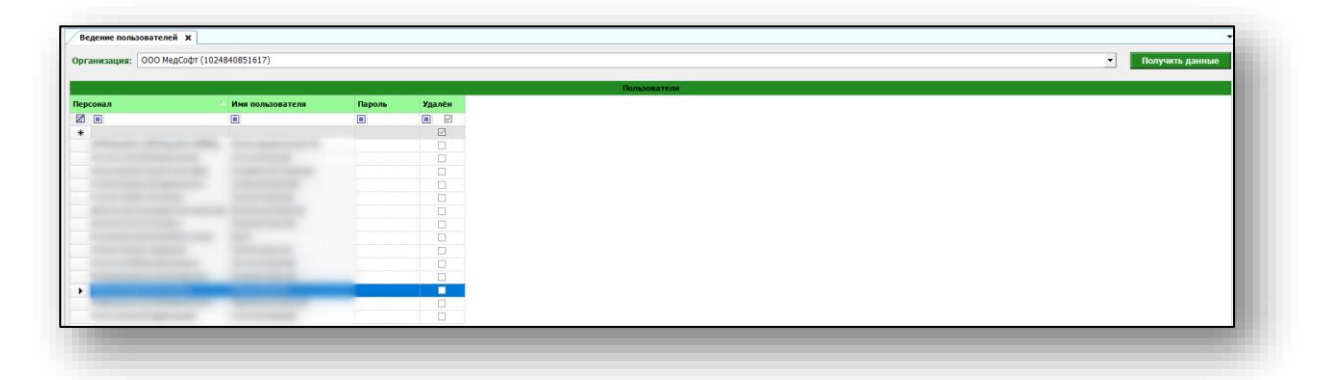

Добавить нового сотрудника можно через группу модулей «Кадры».

## <span id="page-4-1"></span>**Создание новой учетной записи**

Чтобы создать новую учетную запись, выберите строку добавления одним кликом.

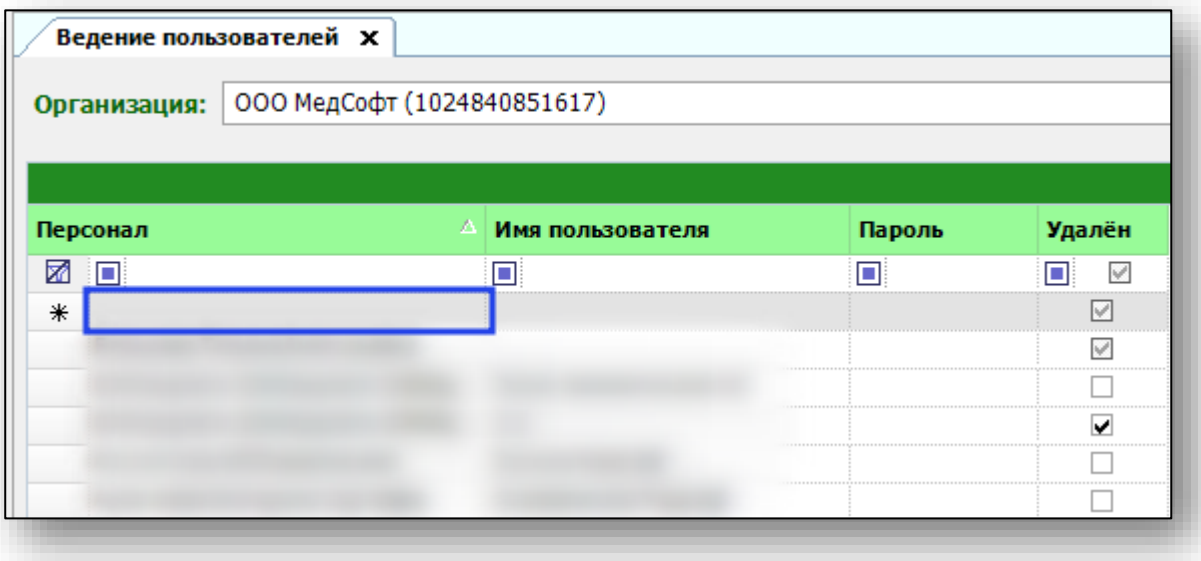

Появится список сотрудников. Выберите необходимого одним кликом.

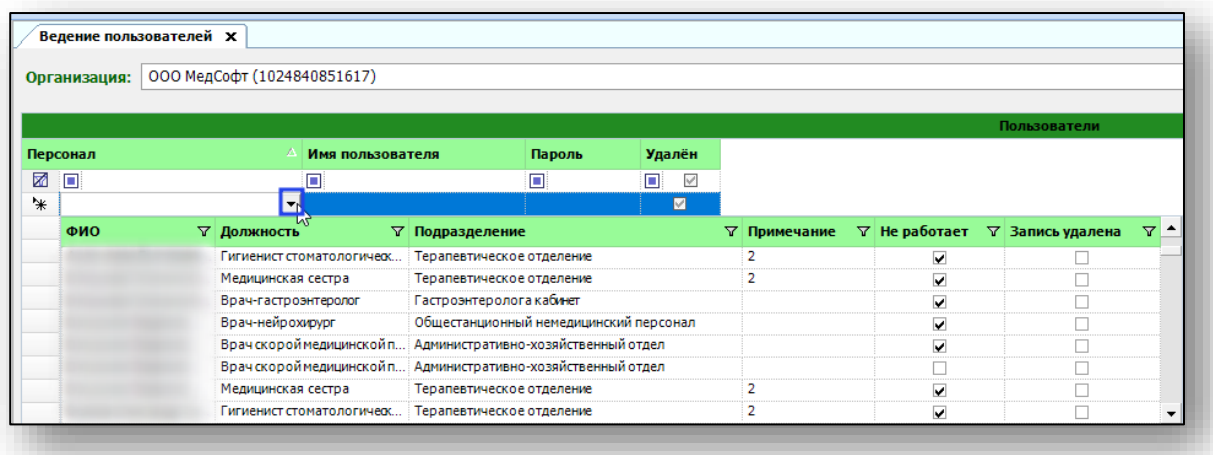

Сотрудник появится списке пользователей.

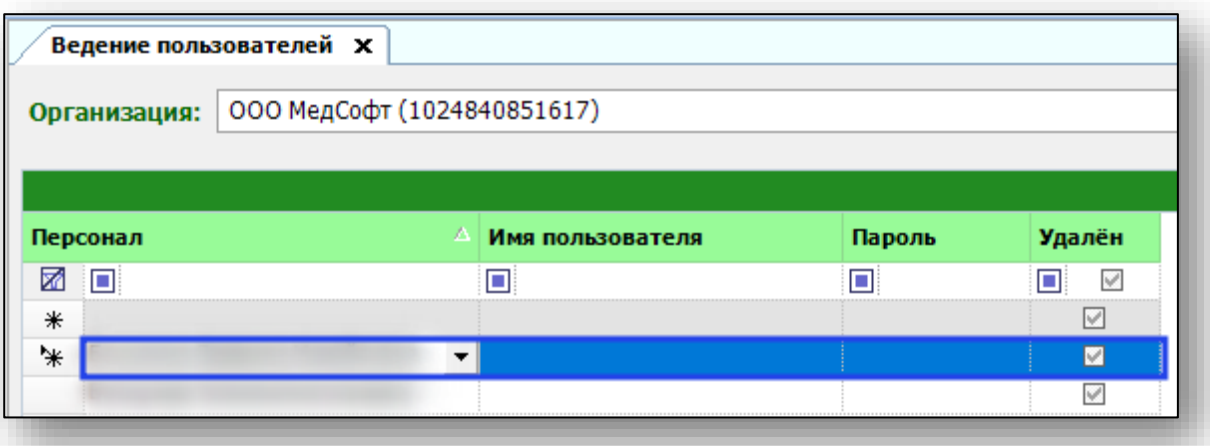

Введите имя пользователя для данного сотрудника и установите пароль.

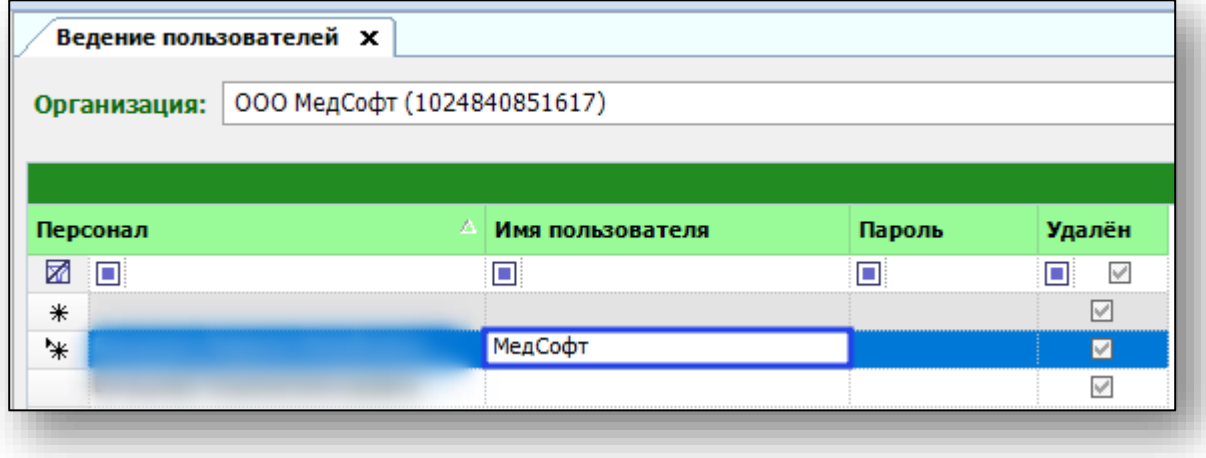

После внесения необходимой информации нажмите кнопку «Сохранить».

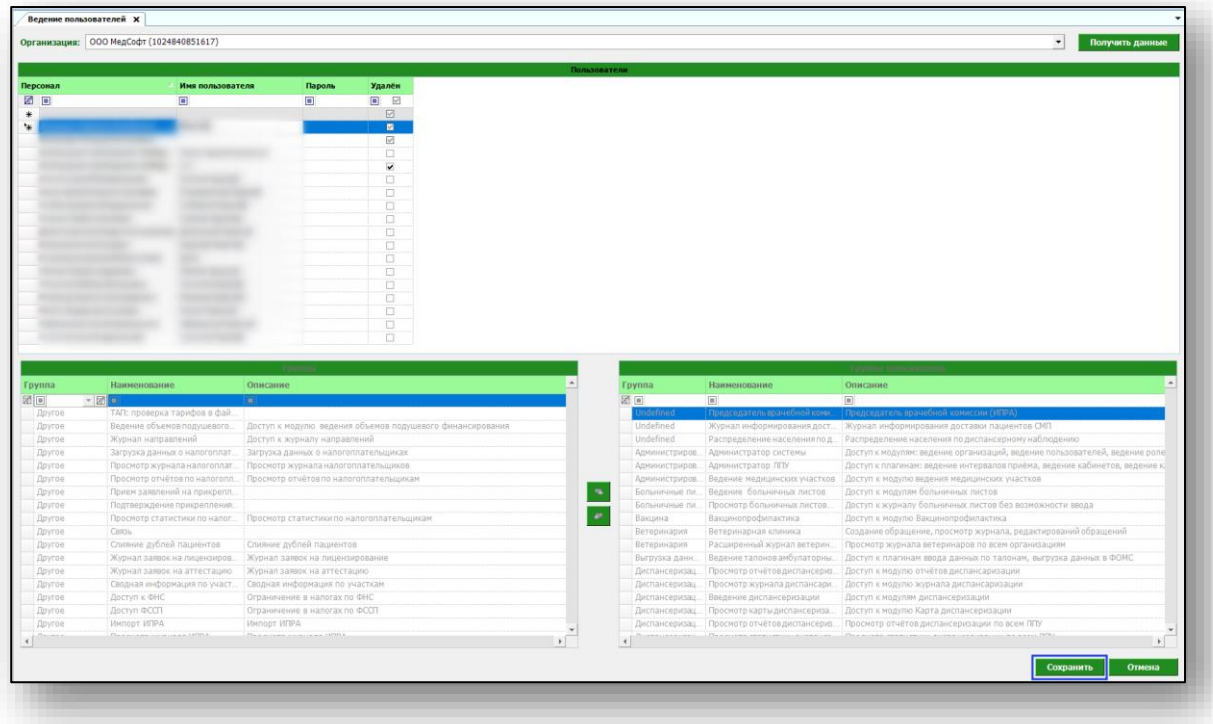

Появится новая учетная запись в таблице пользователей.

## <span id="page-6-0"></span>**Удаление учетной записи**

Чтобы удалить учетную запись, сделайте пометку в соответствующей строке и нажмите кнопку «Сохранить». Таким образом учетная запись станет неактивна.

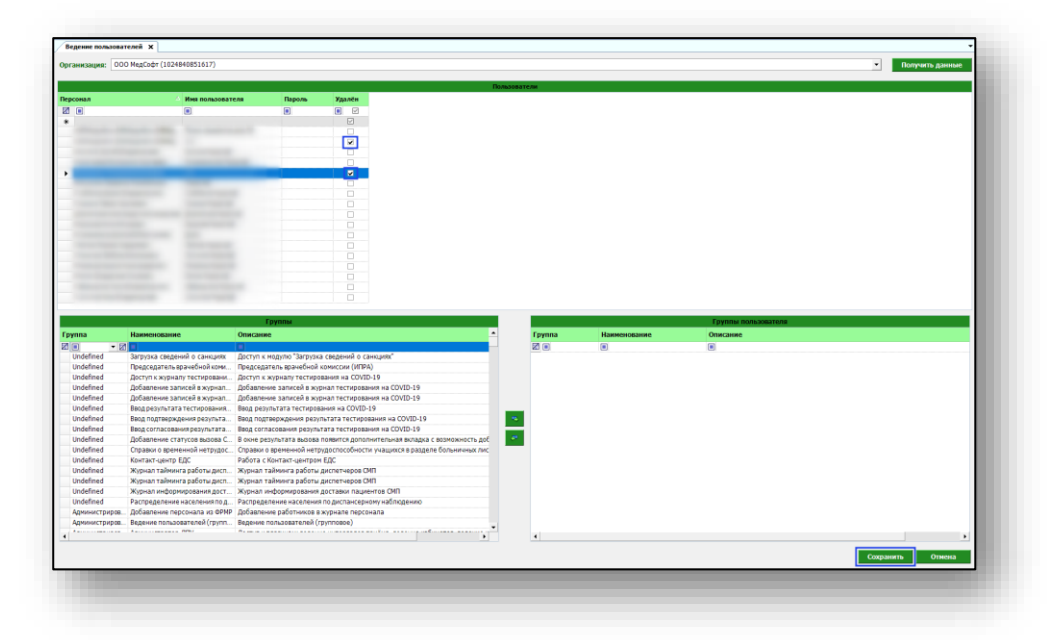

## <span id="page-7-0"></span>**Добавление группы прав для пользователя**

Чтобы добавить права для пользователя, выберите пользователя из списка. В блоке «Группы» выберите необходимые права из списка. Для быстрого поиска нужного значения воспользуйтесь окном поиска.

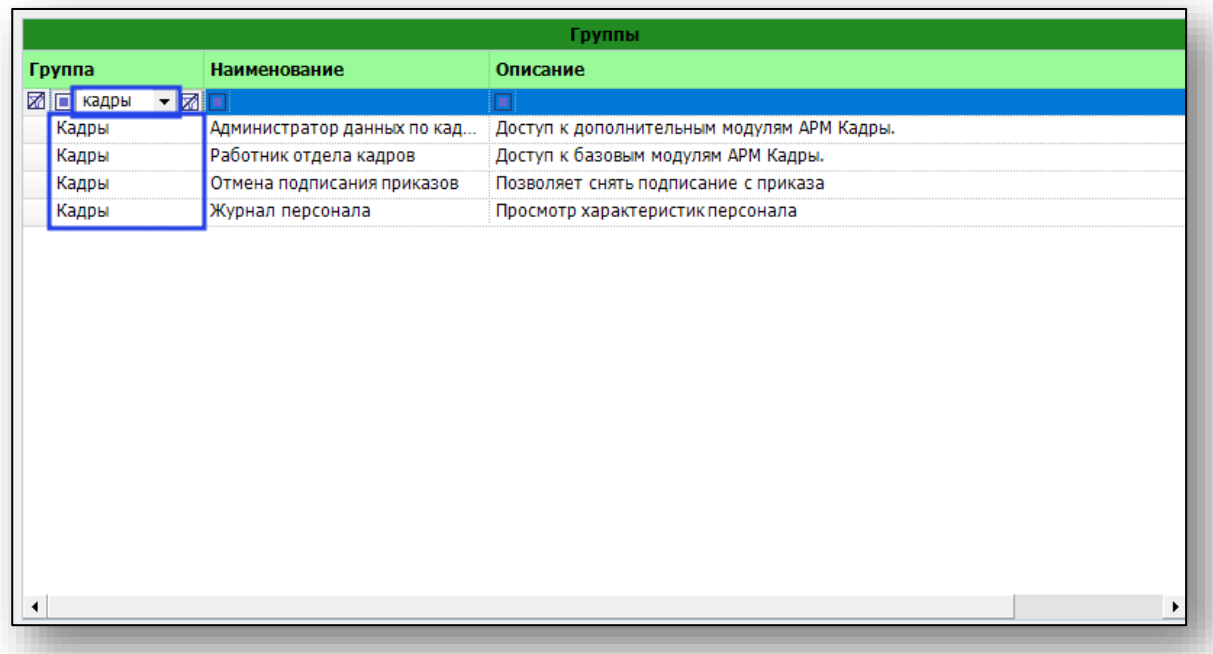

Выделите необходимое наименование одним кликом и нажмите на кнопку перемещения.

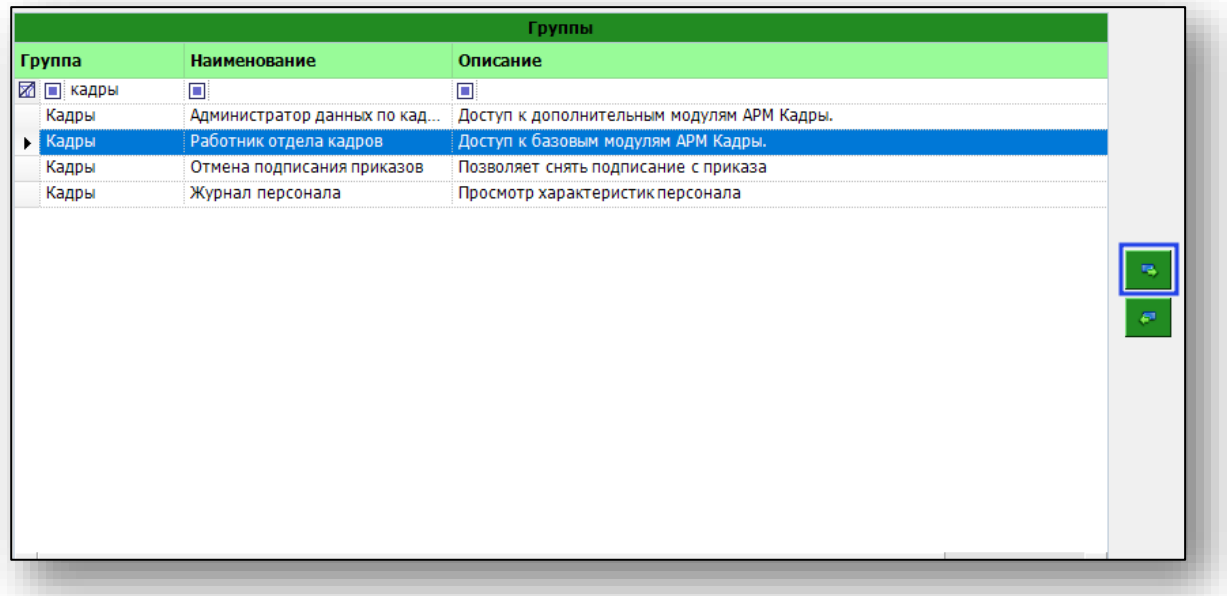

Добавленные права будут отображены в блоке «Группы пользователя»

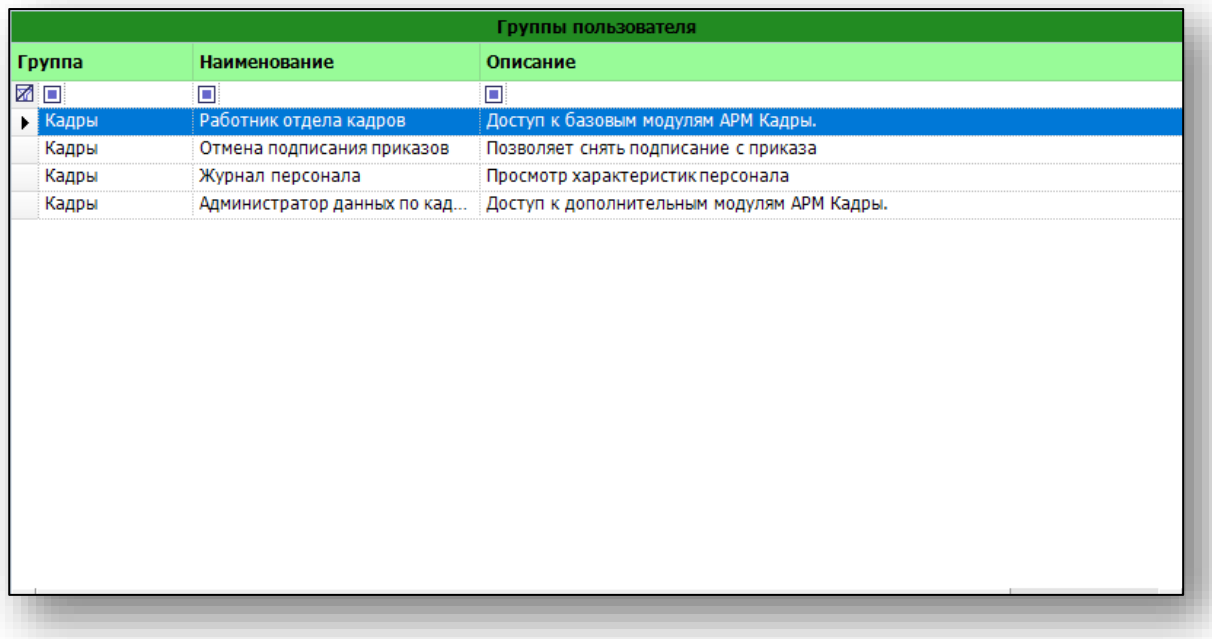

Чтобы сохранить внесенные изменения нажмите кнопку «Сохранить».

#### <span id="page-8-0"></span>**Удаление группы прав для пользователя**

Чтобы удалить права для пользователя, выберите пользователя из списка. В блоке «Группы пользователя» выберите необходимые права из списка. Для быстрого поиска нужного значения воспользуйтесь окном поиска. Выделите необходимое наименование одним кликом и нажмите на кнопку перемещения.

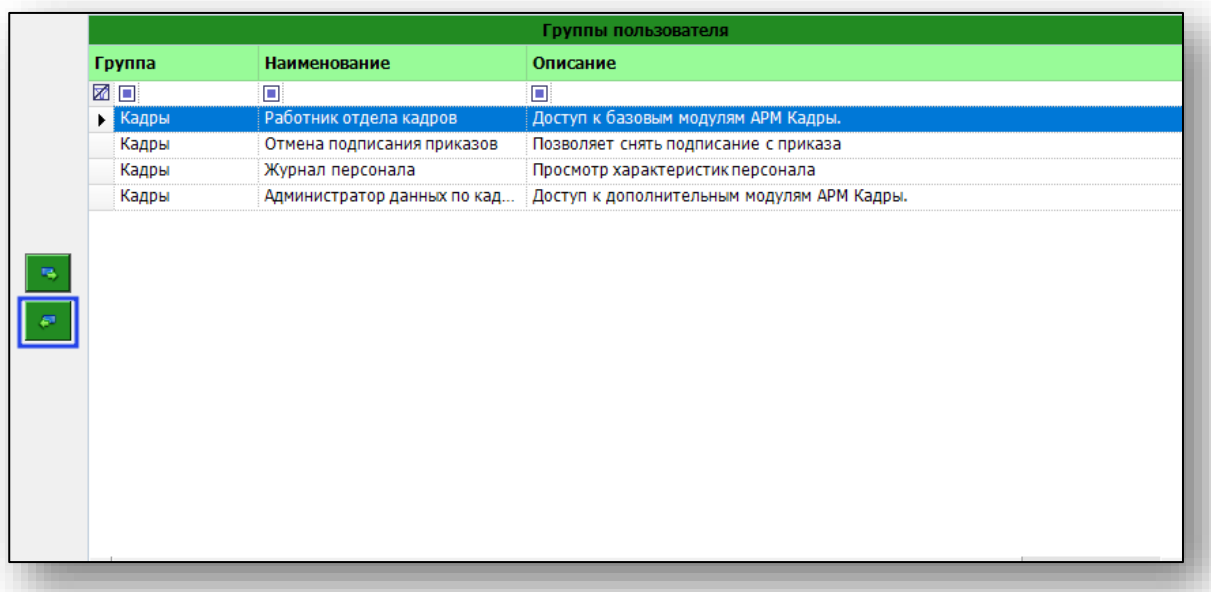

Чтобы сохранить внесенные изменения нажмите на кнопку «Сохранить».